# **EVlinking Wi-FI**

Módulo Wifi

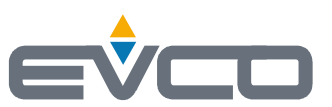

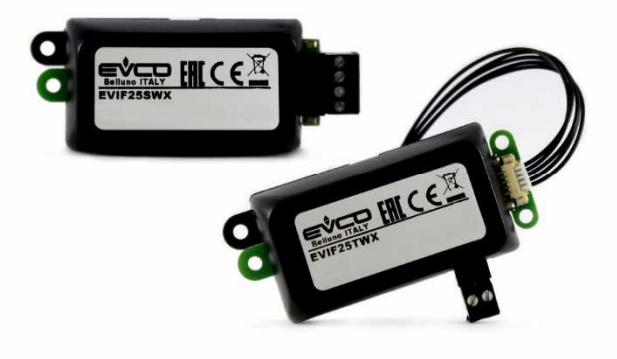

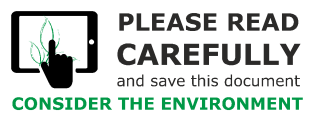

**Manual del instalador | ESPAÑOL** Código 144IF25TWXS414

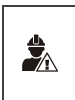

### IMPORTANTE

Leer atentamente este documento antes de instalar y utilizar el dispositivo y seguir todas las advertencias. Conservar este documento con el dispositivo para consultas futuras. Utilizar el dispositivo sólo en las modalidades descritas en este documento.

# Índice

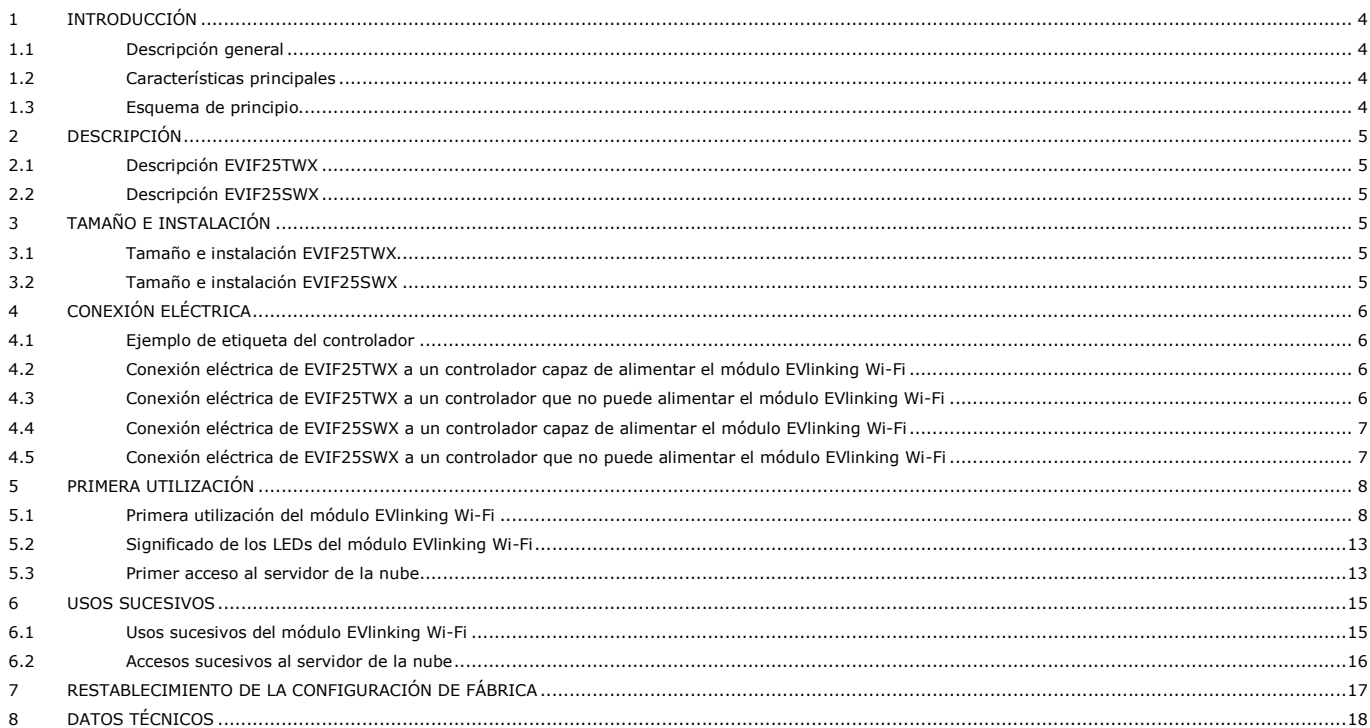

## **1 INTRODUCCIÓN**

## **1.1 Descripción general**

EVlinking Wi-Fi es un módulo hardware con conectividad Wi-Fi para conectar a nuestros controladores EPoCA compatibles para acceder a las funciones de la plataforma en la nube EPoCA o a las de otros sistemas de control o adquisición de datos basados en el protocolo MODBUS TCP.

También es posible conectar el módulo EVlinking Wi-Fi a dispositivos de terceras partes equipados con protocolo MODBUS RTU sobre puerto RS-485 para integrarlo en sistemas propios.

## **1.2 Características principales**

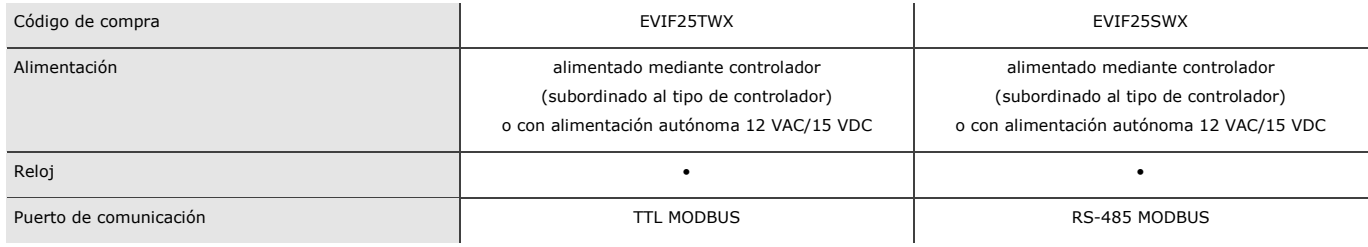

ATENCIÓN

 $\frac{1}{2}$ 

La compatibilidad del controlador con el sistema EPoCA y la posibilidad de alimentar el módulo EVlinking Wi-Fi mediante el controlador depende del tipo de controlador. Consultar el documento «EPoCA - Lista de los controladores compatibles» que se encuentra disponible en el sitio www.evco.it y/o la etiqueta del controlador.

## **1.3 Esquema de principio**

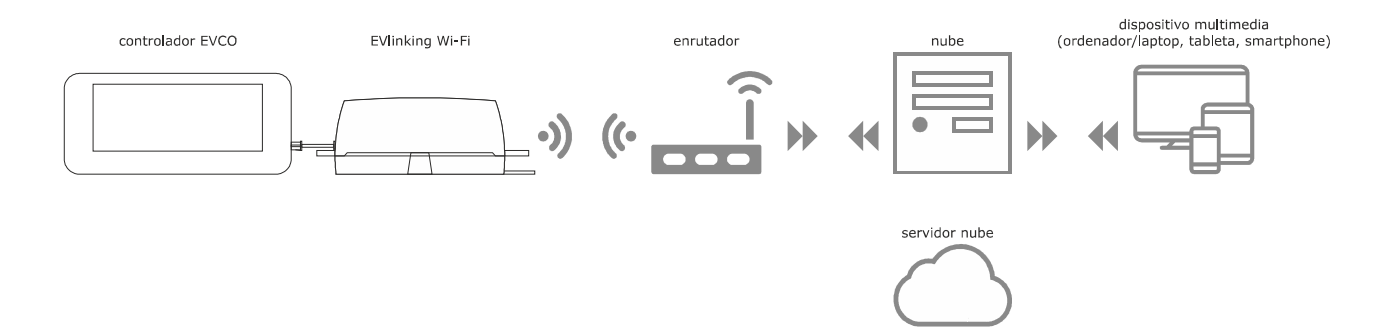

## **2 DESCRIPCIÓN**

## **2.1 Descripción EVIF25TWX**

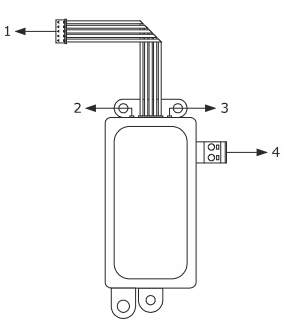

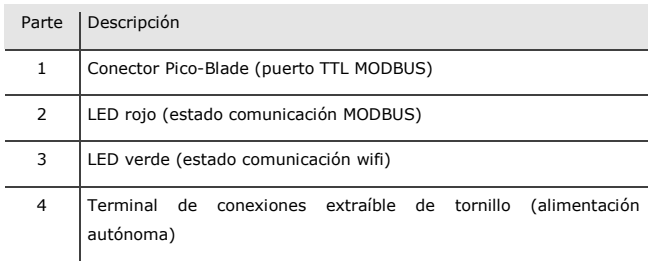

## **2.2 Descripción EVIF25SWX**

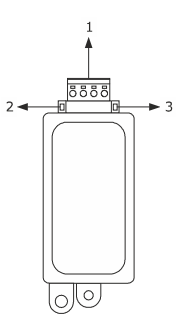

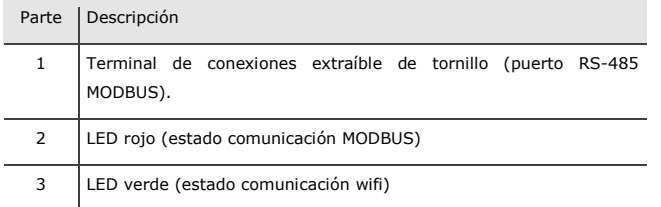

## **3 TAMAÑO E INSTALACIÓN**

Tamaño en mm (in); instalación sobre soporte rígido, con abrazadera sujetacable (no se entrega de serie).

## **3.1 Tamaño e instalación EVIF25TWX**

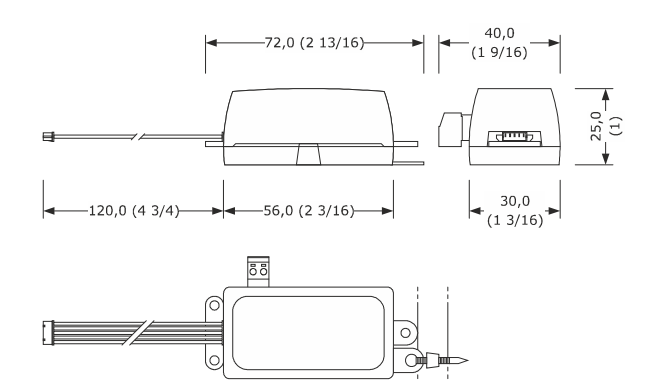

## **3.2 Tamaño e instalación EVIF25SWX**

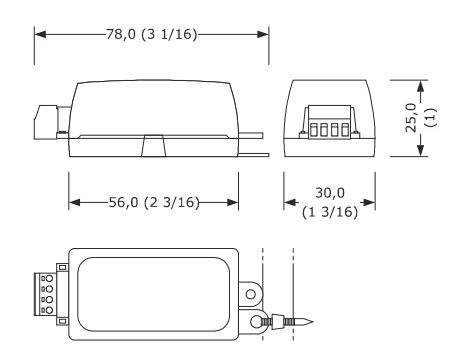

ADVERTENCIAS PARA LA INSTALACIÓN

- Verificar que las condiciones de trabajo respeten los valores normales citados en el capítulo DATOS TÉCNICOS
- Instalar el dispositivo en una posición donde la señal wifi sea de buena intensidad
- No instalar el dispositivo cerca de partes metálicas que puedan obstaculizar la comunicación wifi
- No instalar el dispositivo cerca de fuentes de calor, de aparatos con imanes fuertes, de lugares expuestos a luz solar directa, lluvia, humedad, polvo excesivo, vibraciones mecánicas o descargas eléctricas
- Con arreglo a las normativas sobre la seguridad, la protección contra eventuales contactos con las partes eléctricas tiene que asegurarse mediante una correcta instalación; todas las partes que aseguran la protección tienen que fijarse de forma que no sea posible eliminarlas sin la ayuda de una herramienta.

 $\frac{1}{2}$ 

# **4 CONEXIÓN ELÉCTRICA**

#### ATENCIÓN

- La compatibilidad del controlador con el sistema EPoCA y la posibilidad de alimentar el módulo EVlinking Wi-Fi mediante el controlador depende del tipo de controlador. Consultar el documento «EPoCA - Lista de los controladores compatibles» que se encuentra disponible en el sitio www.evco.it y/o la etiqueta del controlador
- No alimentar más de un módulo EVlinking Wi-Fi con el mismo alimentador
- Si el módulo EVlinking Wi-Fi tiene que disponer de alimentación autónoma, no alimentarlo con la misma fuente de alimentación del controlador conectado al módulo EVlinking Wi-Fi
	- La batería del módulo EVlinking Wi-Fi se carga mediante la alimentación del dispositivo o mediante alimentación autónoma: para su correcto funcionamiento, la batería tiene que cargarse completamente por lo menos una vez al año
	- Para reducir eventuales interferencias electromagnéticas, colocar los cables de potencia lo más lejos posible de los cables de señal

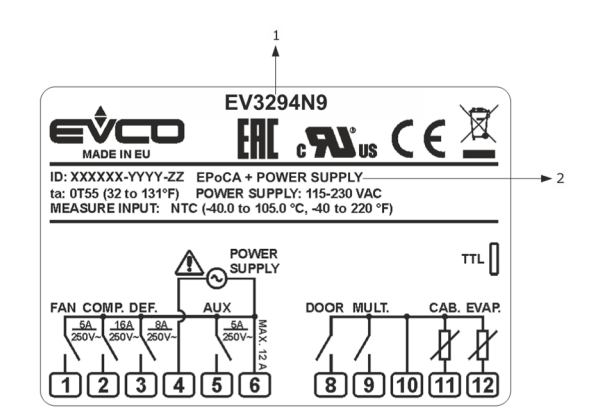

**4.1 Ejemplo de etiqueta del controlador** 

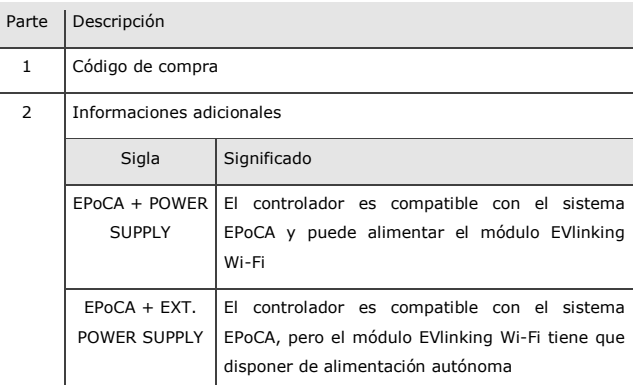

# **4.2 Conexión eléctrica de EVIF25TWX a un controlador capaz de alimentar el módulo EVlinking Wi-Fi**

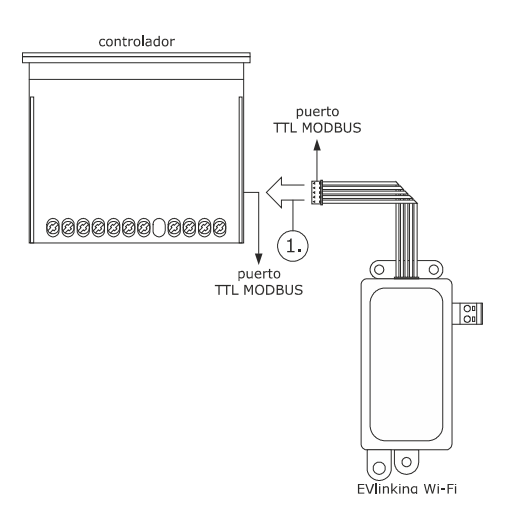

1. Conectar el puerto TTL MODBUS del módulo EVlinking Wi-Fi al puerto TTL MODBUS del controlador.

Antes de alimentar el controlador, consultar el capítulo PRIMERA UTILIZACIÓN.

# **4.3 Conexión eléctrica de EVIF25TWX a un controlador que no puede alimentar el módulo EVlinking Wi-Fi**

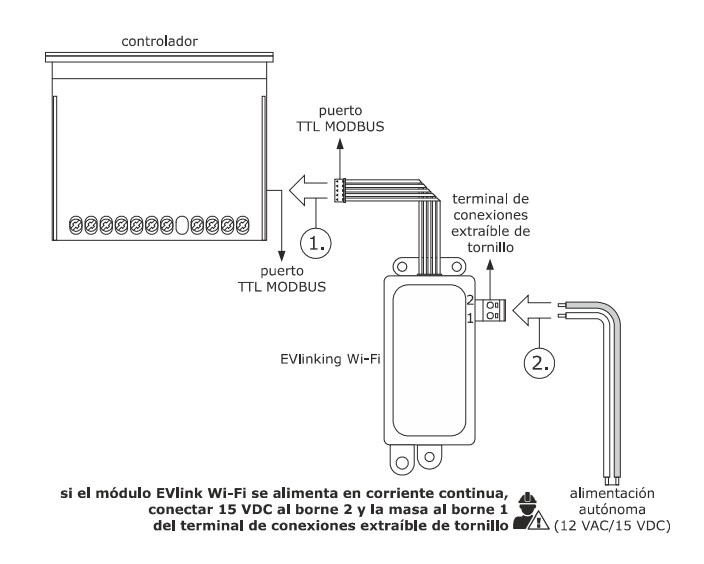

- 1. Conectar el puerto TTL MODBUS del módulo EVlinking Wi-Fi al puerto TTL MODBUS del controlador.
- 2. 2.1 Conectar el extremo de un cable de la alimentación autónoma al borne 1 del terminal de conexiones extraíble de tornillo del módulo EVlinking Wi-Fi.
	- 2.2 Conectar el extremo del otro cable de la alimentación autónoma al borne 2 del terminal de conexiones extraíble de tornillo del módulo EVlinking Wi-Fi.

Antes de alimentar el controlador y el módulo EVlinking Wi-Fi, consultar el capítulo PRIMERA UTILIZACIÓN.

# **4.4 Conexión eléctrica de EVIF25SWX a un controlador capaz de alimentar el módulo EVlinking Wi-Fi**

**ATENCIÓN** 

 $\ddot{z}$ 

- Efectuar la conexión RS-485 utilizando un par trenzado.
- La longitud máxima permitida para los cables de la conexión RS-485 es de 1.000 m (3.280 ft) y permite instalar el módulo EVlinking Wi-Fi en la posición más conveniente. Verificar que la tensión de alimentación aplicada al módulo EVlinking Wi-Fi se encuentre dentro de los límites que aparecen en el capítulo DATOS TÉCNICOS.

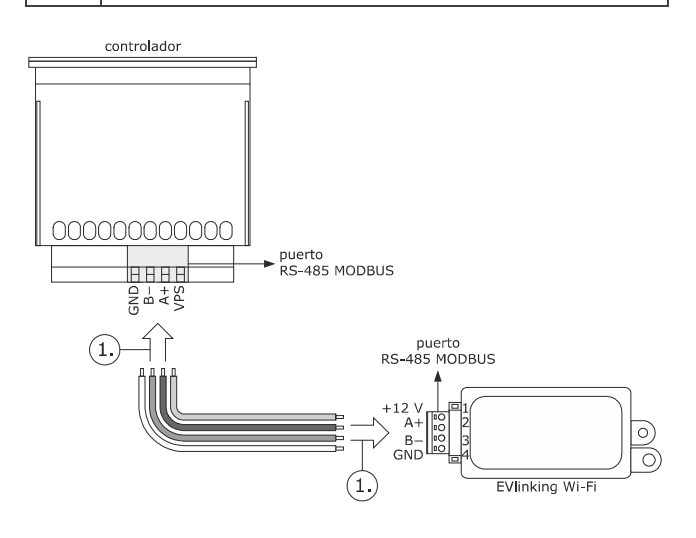

- 1. 1.1 Conectar el borne 4 del puerto RS-485 MODBUS del módulo EVlinking Wi-Fi (GND) al borne GND del puerto RS-485 MODBUS del controlador.
	- 1.2 Conectar el borne 3 del puerto RS-485 MODBUS del módulo EVlinking Wi-Fi (B-) al borne B- del puerto RS-485 MODBUS del controlador.
	- 1.3 Conectar el borne 2 del puerto RS-485 MODBUS del módulo EVlinking Wi-Fi (A+) al borne A+ del puerto RS-485 MODBUS del controlador.
	- 1.4 Conectar el borne 1 del puerto RS-485 MODBUS del módulo EVlinking Wi-Fi (+12 V) a un borne del controlador capaz de suministrar 12 VAC/15 VDC (VPS).

Antes de alimentar el controlador y el módulo EVlinking Wi-Fi, consultar el capítulo PRIMERA UTILIZACIÓN.

# **4.5 Conexión eléctrica de EVIF25SWX a un controlador que no puede alimentar el módulo EVlinking Wi-Fi**

### ATENCIÓN

 $\ddot{z}$ Efectuar la conexión RS-485 utilizando un par trenzado.

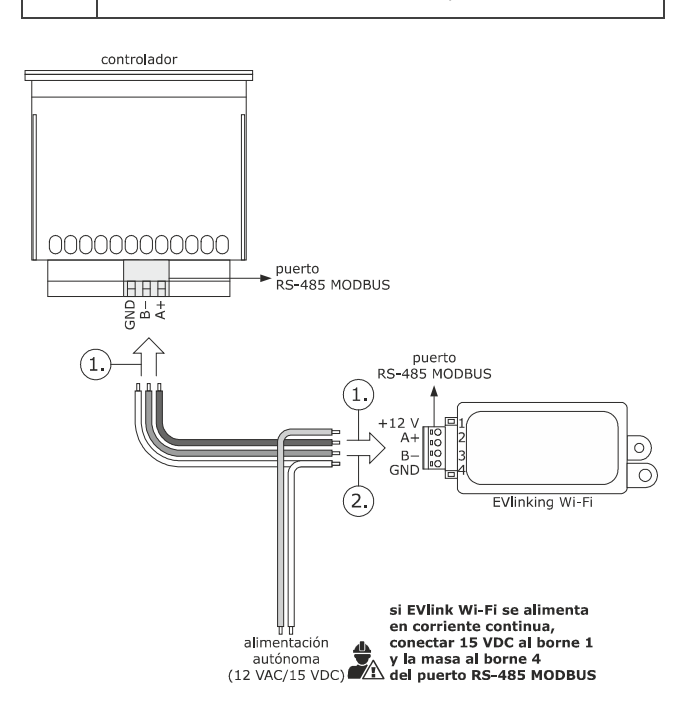

- 1. 1.1 Conectar el borne 4 del puerto RS-485 MODBUS del módulo EVlinking Wi-Fi (GND) al borne GND del puerto RS-485 MODBUS del controlador.
	- 1.2 Conectar el borne 3 del puerto RS-485 MODBUS del módulo EVlinking Wi-Fi (B-) al borne B- del puerto RS-485 MODBUS del controlador.
	- 1.3 Conectar el borne 2 del puerto RS-485 MODBUS del módulo EVlinking Wi-Fi (A+) al borne A+ del puerto RS-485 MODBUS del controlador.
- 2. 2.1 Conectar el borne 4 del puerto RS-485 MODBUS del módulo EVlinking Wi-Fi (GND) al extremo de un cable de la alimentación autónoma.
	- 2.2 Conectar el borne 1 del puerto RS-485 MODBUS del módulo EVlinking Wi-Fi (+12 V) al extremo del otro cable de la alimentación autónoma.

Antes de alimentar el controlador y el módulo EVlinking Wi-Fi, consultar el capítulo PRIMERA UTILIZACIÓN.

#### ADVERTENCIAS PARA LA CONEXIÓN ELÉCTRICA

- Si el dispositivo se ha desplazado de un lugar frío a uno caliente, la humedad podría haberse condensado en el interior; esperar aproximadamente una hora antes de conectarlo al controlador o a la alimentación autónoma.
- Desconectar el dispositivo del controlador o de la alimentación autónoma antes de efectuar cualquier tipo de operación de mantenimiento.
- Para las reparaciones y para informaciones dirigirse a la red de venta EVCO.

# **5 PRIMERA UTILIZACIÓN**

### ATENCIÓN

- El módulo EVlinking Wi-Fi utiliza una conexión encriptada con tecnología TLS y emplea el puerto TCP 8883. Verificar que este puerto del firewall (tanto el que se encuentre eventualmente presente en la propia red local como el gestionado por el proveedor de servicios de acceso a Internet) esté abierto para las comunicaciones en salida (póngase en contacto con el responsable informático).
- $\frac{1}{2}$ - Verificar que se dispone de un dispositivo multimedia (ordenador/laptop, tableta, smartphone) con un navegador web instalado y que el dispositivo permite cargar y descargar archivos. Si el dispositivo dispone de sistema operativo iOS, estará permitido cargar y descargar archivos si se dispone de una cuenta iCloud y que precedentemente se haya efectuado un acceso con el dispositivo a este servicio.
	- Verificar que el wifi del dispositivo esté activo.

# **5.1 Primera utilización del módulo EVlinking Wi-Fi**

- 1. Dar alimentación al controlador y verificar que el parámetro bLE (habilitar módulo EVlinking) esté configurado en 1; véanse las instrucciones del controlador.
- 2. Sacar la alimentación del controlador.
- 3. Efectuar la instalación del módulo EVlinking Wi-Fi tal como se muestra en el capítulo TAMAÑO E INSTALACIÓN.
- 4. Efectuar la conexión eléctrica del módulo EVlinking Wi-Fi tal como se muestra en el capítulo CONEXIÓN ELÉCTRICA.
- 5. Dar alimentación al controlador y conectar la eventual alimentación autónoma del módulo EVlinking Wi-Fi a la fuente de alimentación. A partir de este momento, el módulo EVlinking Wi-Fi está en la modalidad «*setup mode temporáneo*». Durante esta modalidad:
	- El módulo EVlinking Wi-Fi funciona como un punto de acceso (que anuncia una red wifi llamada **Epoca** seguido de seis caracteres alfanuméricos, por ejemplo **Epoca279A8E**) y como un registrador de datos del controlador conectado.
	- La conexión con el servidor de la nube no está activa.

 Pasados 120 s (600 por la primera utilización) en la modalidad «*setup mode*» sin haber efectuado el acceso al panel de control (punto 9. de este apartado), el módulo EVlinking Wi-Fi pasa automáticamente a la modalidad «*run mode*». Durante esta modalidad:

- El módulo EVlinking Wi-Fi funciona como un registrador de datos del controlador conectado.
- La conexión con el servidor de la nube no está activa.

6. Efectuar un escaneo de las redes wifi con el dispositivo multimedia e identificar una red llamada **Epoca** seguida de seis caracteres alfanuméricos.

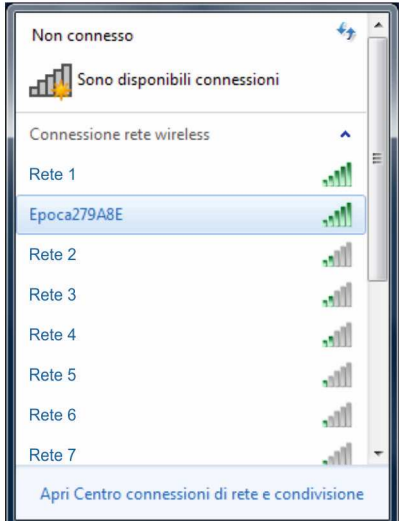

 Si el escaneo detecta más de una red llamada **Epoca**, verificar que esté alimentado sólo un módulo EVlinking Wi-Fi.

#### 7. Conectarse a la red **Epoca**.

 En el campo **Llave de seguridad** introducir la contraseña que aparece en la etiqueta del módulo EVlinking Wi-Fi (normalmente **epocawifi**).

8. Poner en marcha el navegador web del dispositivo multimedia. En la barra de direcciones introducir la dirección que aparece en la etiqueta del módulo EVlinking Wi-Fi (normalmente **192.168.4.1**).

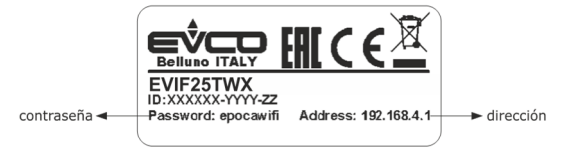

9. Se visualizará la pestaña **Home** del panel de control del módulo EVlinking Wi-Fi.

- A partir de este momento, el módulo EVlinking Wi-Fi está en la modalidad «*setup mode*». Durante esta modalidad:
- El módulo EVlinking Wi-Fi funciona como un punto de acceso, pero no es posible acceder a él con otro dispositivo multimedia.
- La conexión con el servidor de la nube no está activa.

 Pasados 5 m en la modalidad «*setup mode*» sin haber intervenido en el panel de control, el módulo EVlinking Wi-Fi pasa automáticamente a la modalidad «*run mode*».

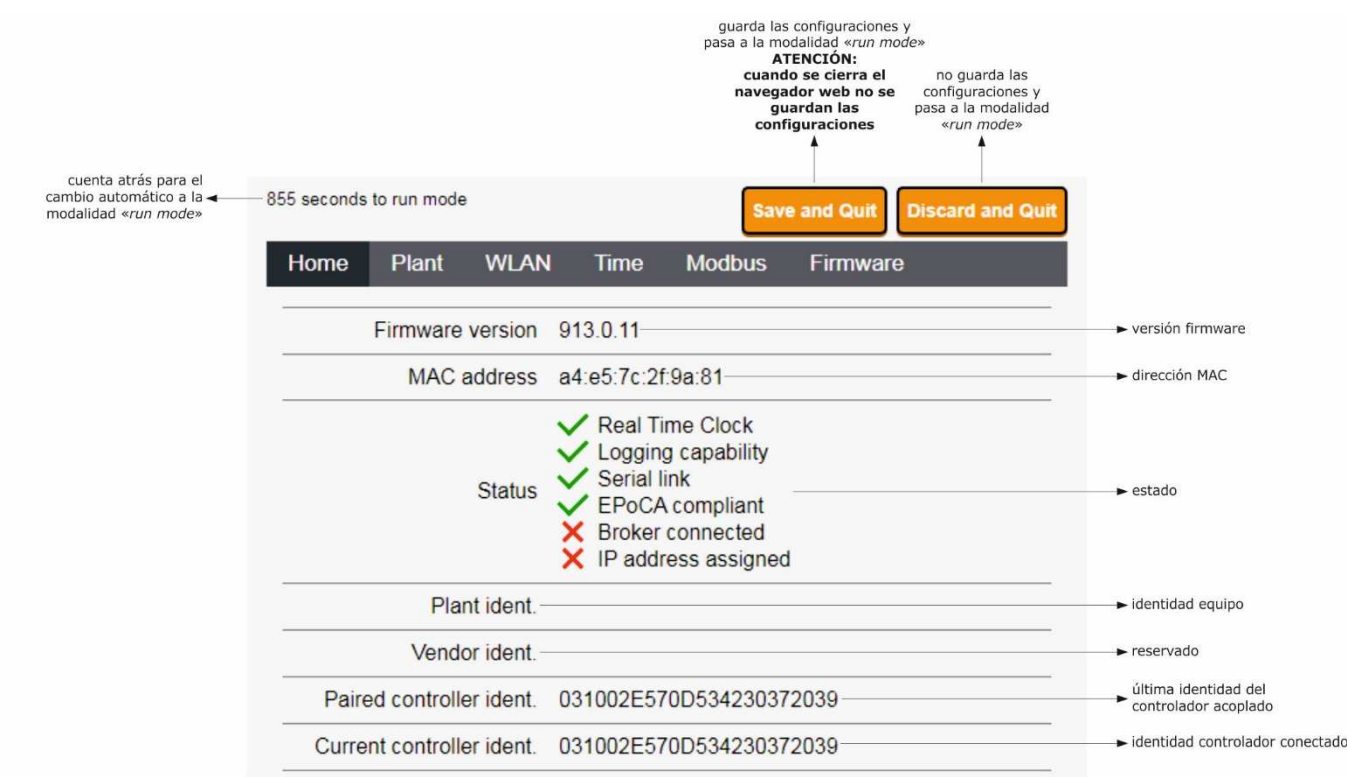

10. Seleccionar la pestaña **Plant** del panel de control del módulo EVlinking Wi-Fi. Los campos resaltados en rojo son obligatorios.

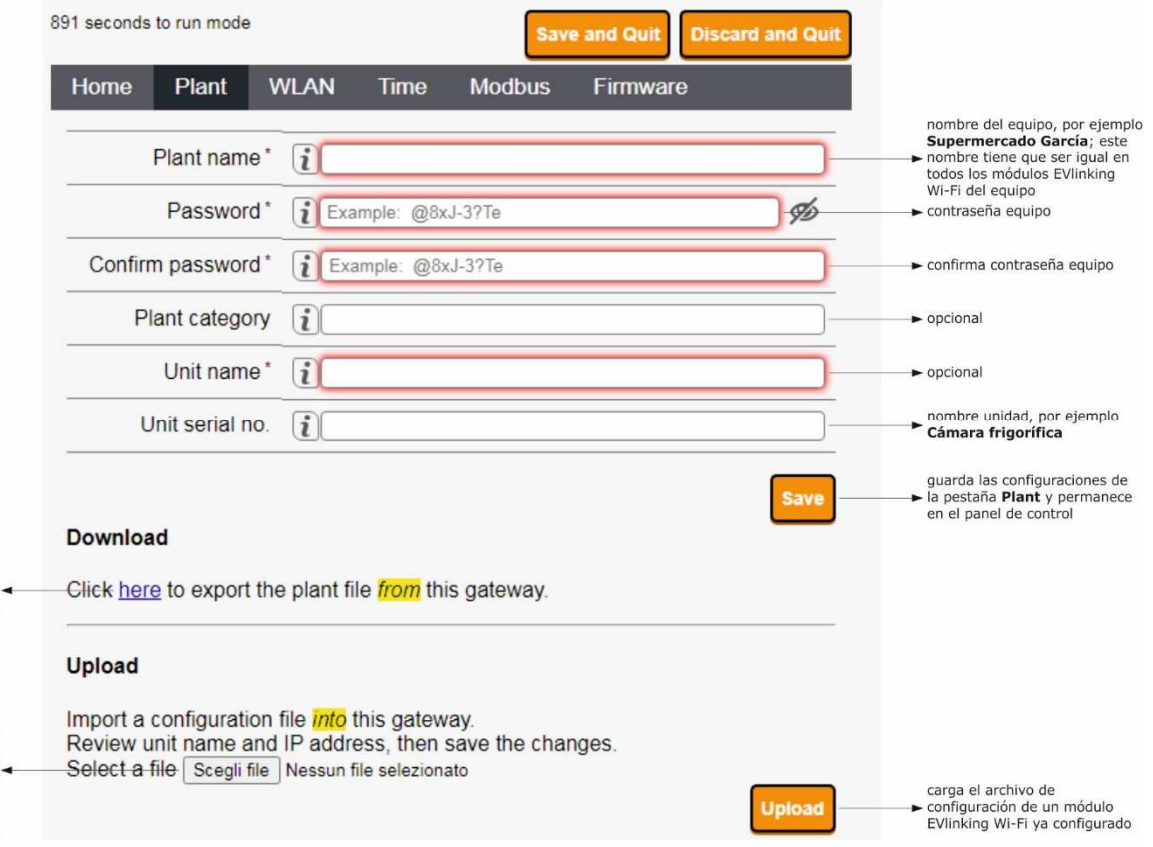

descarga, en el dispositivo<br>multimedia, el archivo de<br>configuración del módulo<br>EVIinking Wi-Fi («archivo de<br>equipo»); conservar este-<br>configuración en otros módulos<br>configuración en otros módulos<br>EVIink Wi-F del mismo equ

selecciona el archivo de<br>configuración de un módulo<br>EVlinking Wi-Fi ya configurado<br>para cargar la configuración en<br>ortos módulos EVlinking Wi-Fi<br>del mismo equipo; a<br>continuación, difreenciar el l<br>mombre de l'unidad y<br>la c

### 11. Seleccionar la pestaña **WLAN** del panel de control del módulo EVlinking Wi-Fi. Los campos resaltados en rojo son obligatorios.

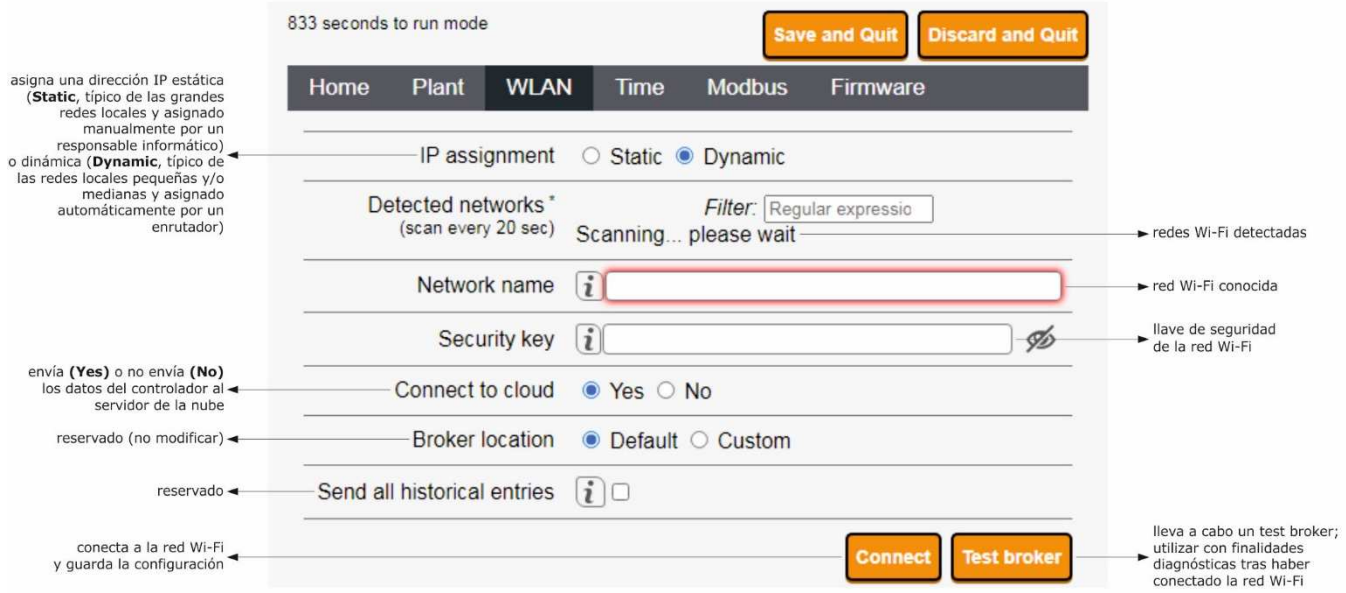

Si la asignación de las direcciones IP del equipo es de tipo estático, seleccionar el botón de opción **Static**.

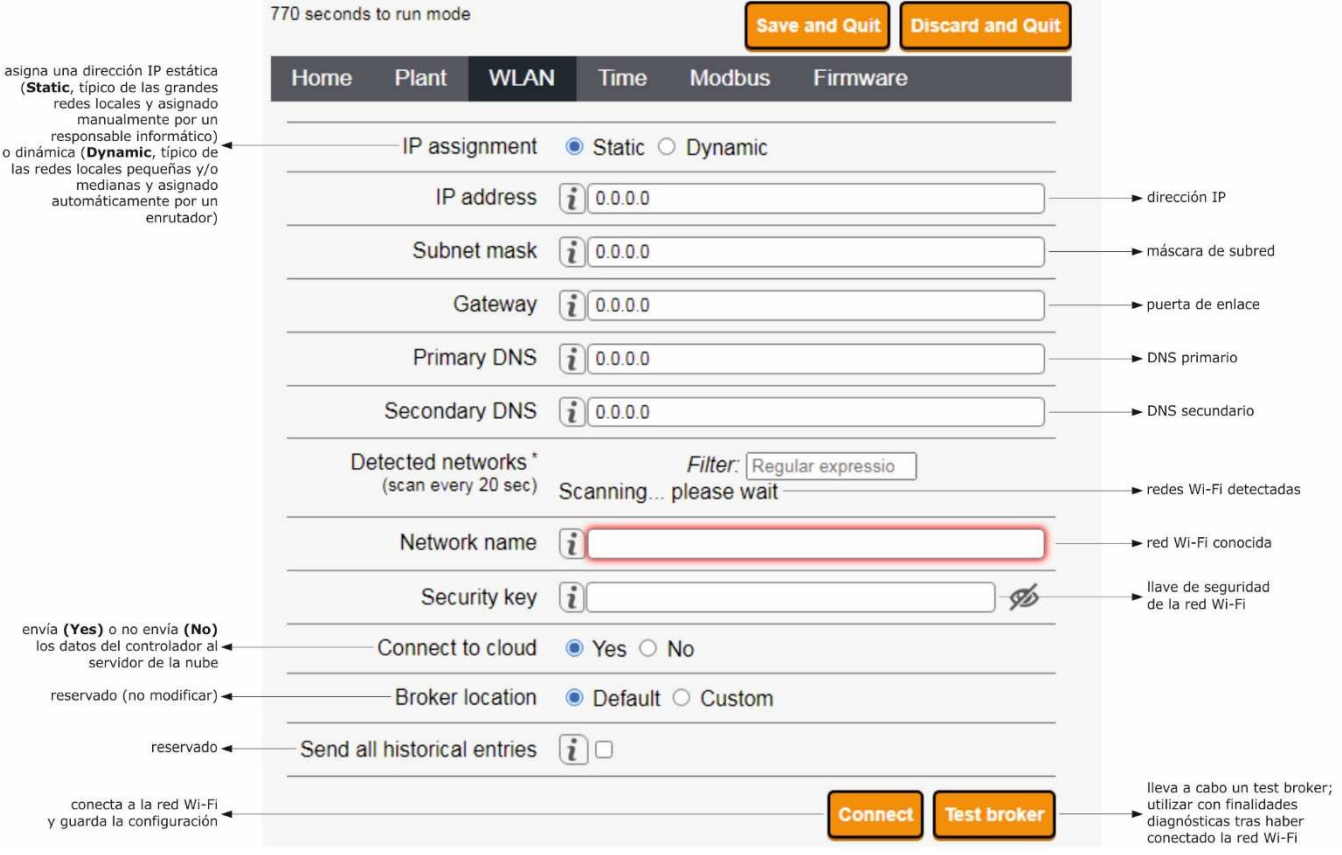

### 12. Seleccionar la pestaña **Time** del panel de control del módulo EVlinking Wi-Fi.

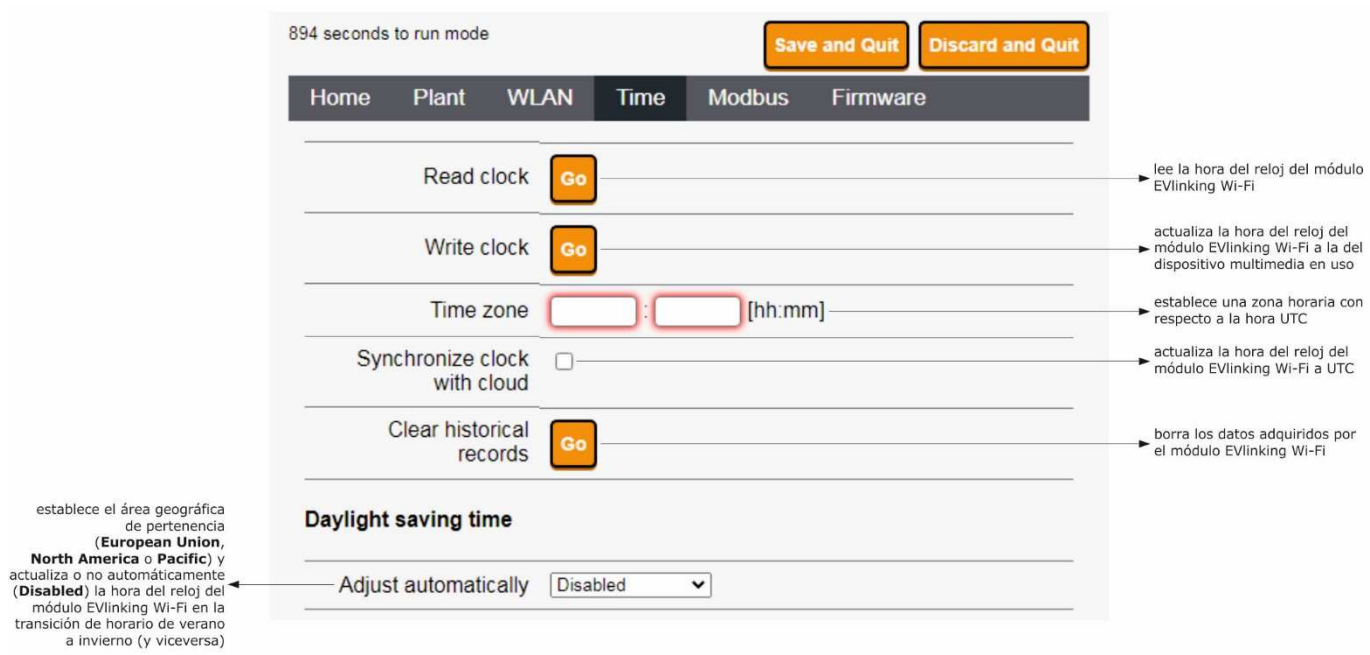

### 13. Seleccionar la pestaña **Modbus** del panel de control del módulo EVlinking Wi-Fi.

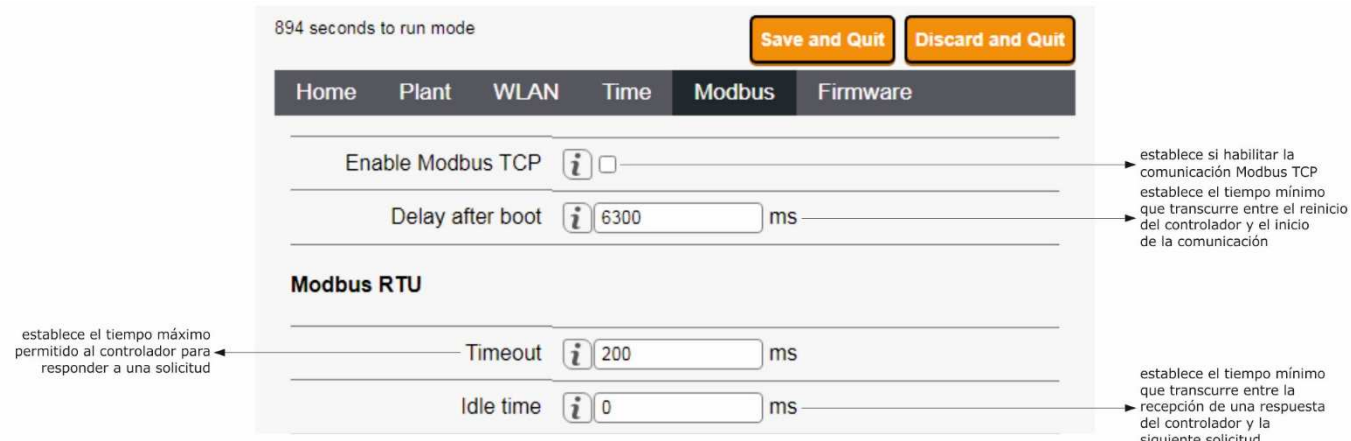

 Si la comunicación Modbus TCP no está habilitada, el dispositivo solo funcionará con controladores EPoCA compatibles. Si desea habilitar la comunicación Modbus TCP, s eleccionar la casilla de verificación **Enable Modbus TCP**.

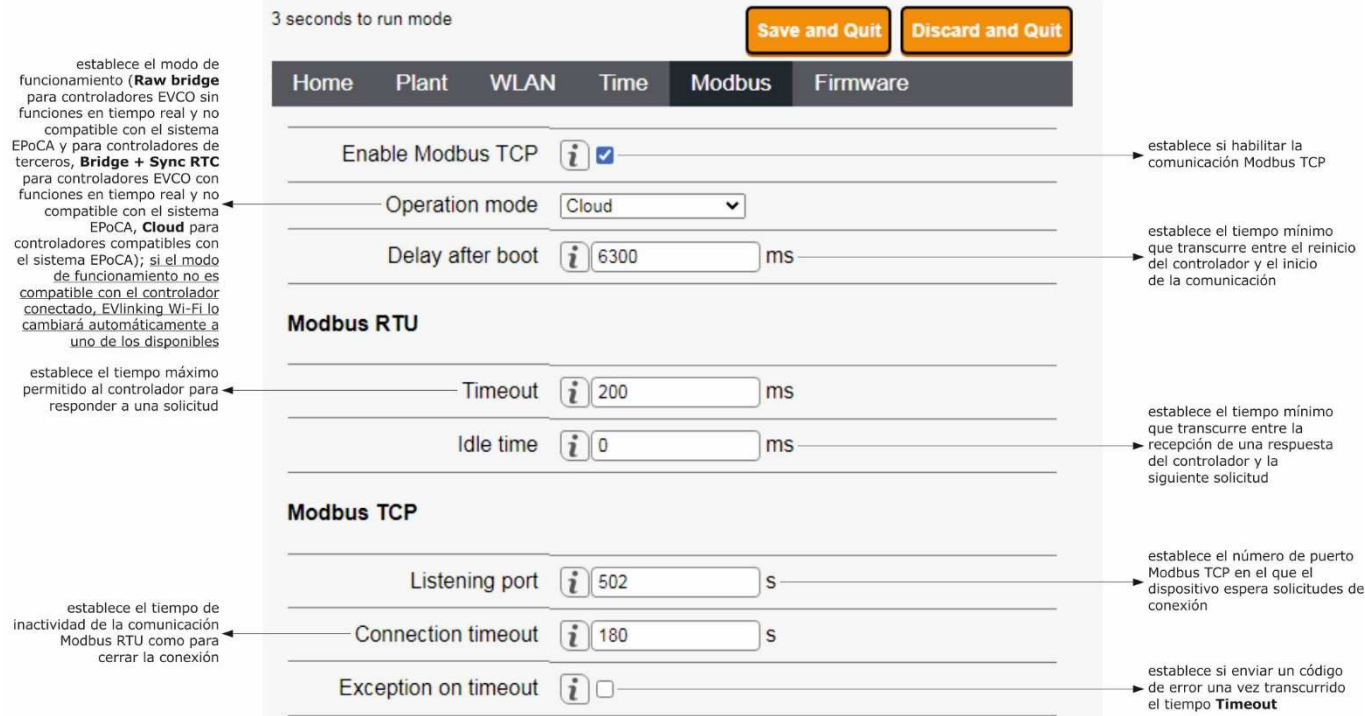

#### 14. Seleccionar la pestaña **Firmware** del panel de control del módulo EVlinking Wi-Fi.

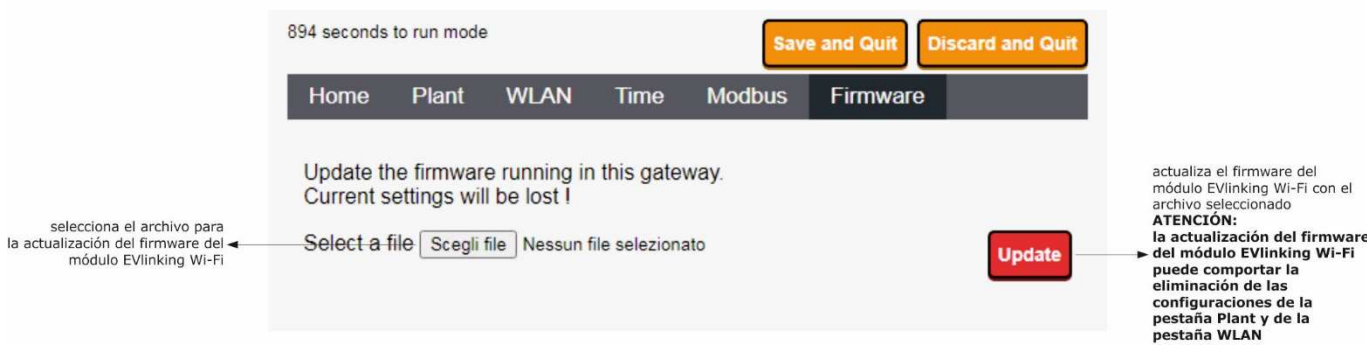

15. Sacar la alimentación del controlador y desconectar la eventual alimentación autónoma del módulo EVlinking Wi-Fi de la fuente de alimentación.

16. Dar alimentación al controlador.

17. Conectar la eventual alimentación autónoma del módulo EVlinking Wi-Fi a la fuente de alimentación.

## **5.2 Significado de los LEDs del módulo EVlinking Wi-Fi**

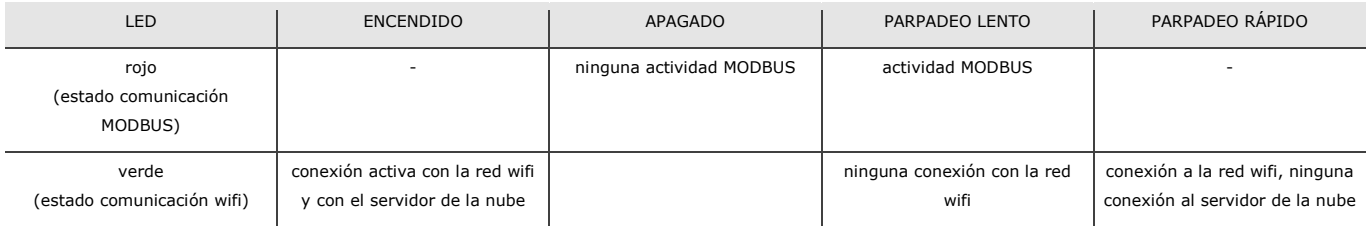

## **5.3 Primer acceso al servidor de la nube**

1. Poner en marcha el navegador web del dispositivo multimedia y abrir la página web **epoca.cloud**. Se visualizará la ventana **Login**.

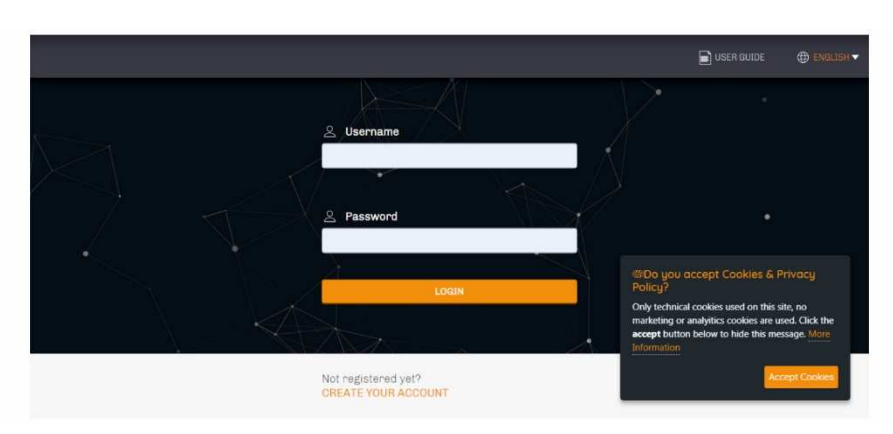

2. Seleccionar **CREATE NEW ACCOUNT**. Se visualizará la ventana **Nueva cuenta**.

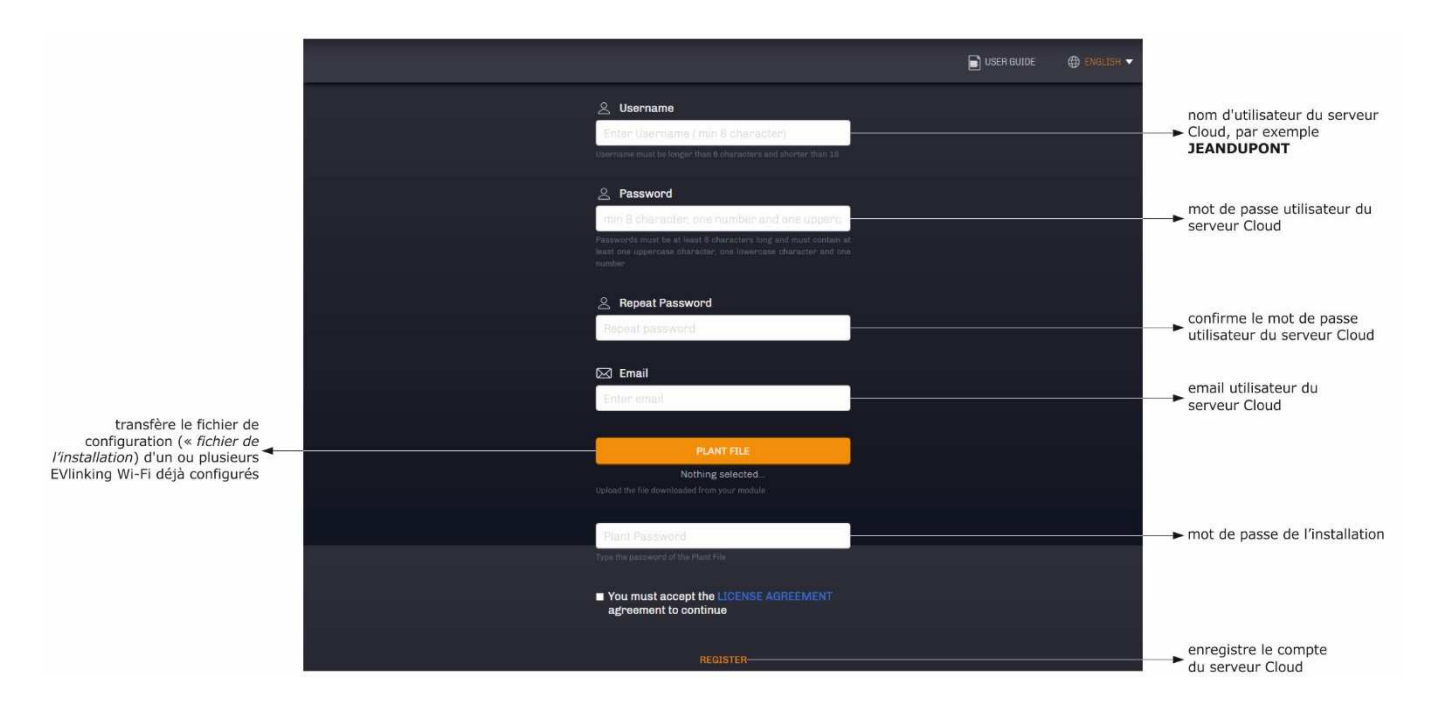

### 3. Seleccionar **REGISTER**. Se visualizará la ventana **Creación cuenta OK**.

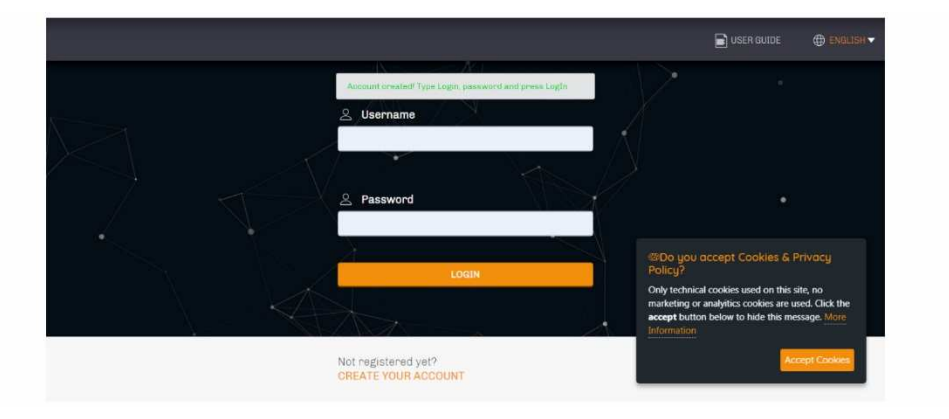

## **6 USOS SUCESIVOS**

ATENCIÓN  $\frac{1}{2}$ 

La modificación de la configuración del módulo EVlinking Wi-Fi tiene que replicarse en el sitio en todos los módulos EVlinking Wi-Fi del mismo equipo.

## **6.1 Usos sucesivos del módulo EVlinking Wi-Fi**

1. Efectuar un escaneo de las redes wifi con el dispositivo multimedia e identificar una red llamada **Epoca** seguida de seis caracteres alfanuméricos y el nombre del dispositivo, por ejemplo, **Epoca279A8E Cámara frigorífica**.

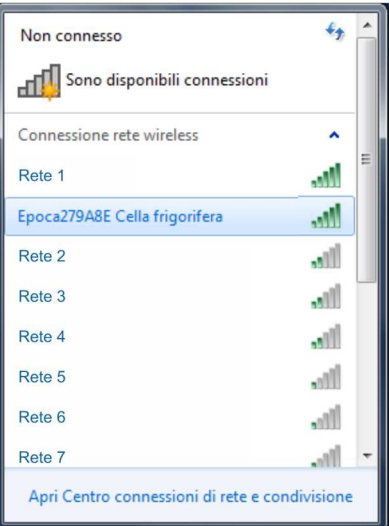

#### 2. Conectarse a la red **Epoca**.

 En el campo **Llave de seguridad** introducir la contraseña que aparece en la etiqueta del módulo EVlinking Wi-Fi (normalmente **epocawifi**). 3. Poner en marcha el navegador web del dispositivo multimedia.

En la barra de direcciones introducir la dirección que aparece en la etiqueta del módulo EVlinking Wi-Fi (normalmente **192.168.4.1**).

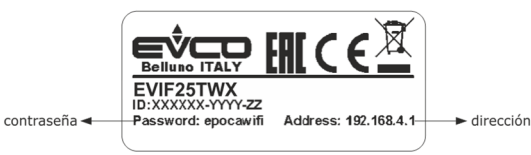

#### 4. Se visualizará la ventana **Login**.

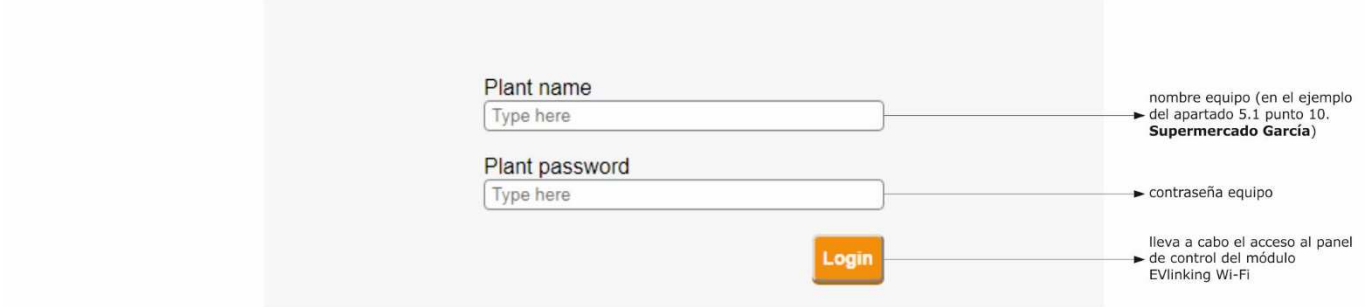

## **6.2 Accesos sucesivos al servidor de la nube**

1. Poner en marcha el navegador web del dispositivo multimedia y abrir la página web **epoca.cloud**. Se visualizará la ventana **Login**.

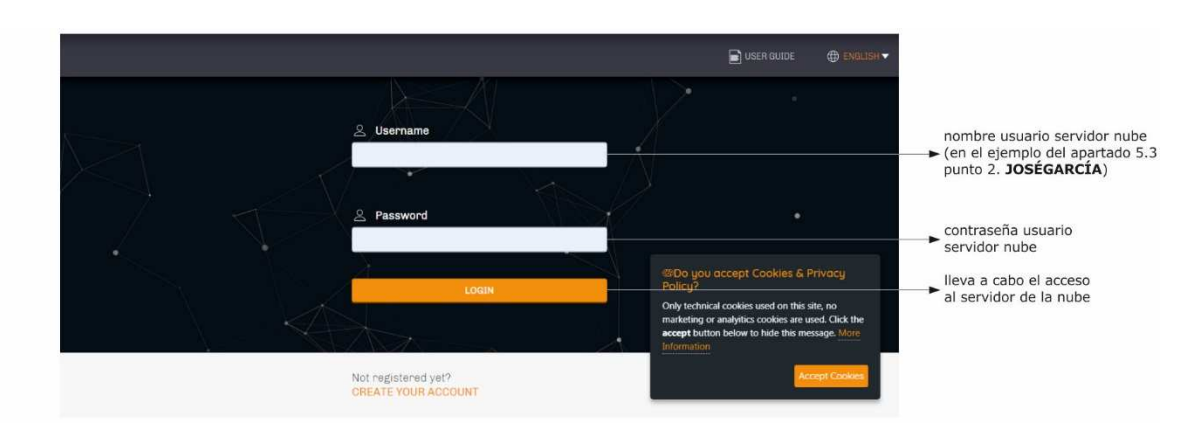

 $\frac{1}{2}$ 

# **7 RESTABLECIMIENTO DE LA CONFIGURACIÓN DE FÁBRICA**

ATENCIÓN

El restablecimiento de la configuración de fábrica provoca la eliminación de las configuraciones de la pestaña **Plant** y de la pestaña **WLAN**, pero no la eliminación de los datos registrados por el registrador de datos del módulo EVlinking Wi-Fi.

- 1. Sacar la alimentación al controlador y desconectar la eventual alimentación autónoma del módulo EVlinking Wi-Fi de la fuente de alimentación.
- 2. Separar la cubierta superior del módulo EVlinking Wi-Fi efectuando una ligera presión con un destornillador en la sede correspondiente.

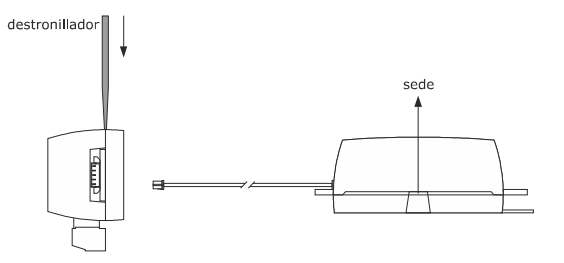

3. Tomar nota de la contraseña que aparece en la etiqueta situada dentro de la cubierta superior del módulo EVlinking Wi-Fi.

## 1234567890ABCDEF

- 4. Colocar de nuevo la cubierta superior del módulo EVlinking Wi-Fi.
- 5. Dar alimentación al controlador y conectar la eventual alimentación autónoma del módulo EVlinking Wi-Fi a la fuente de alimentación.

6. Efectuar un escaneo de las redes wifi con el dispositivo multimedia e identificar una red llamada **Epoca** seguida de seis caracteres alfanuméricos y el nombre del dispositivo, por ejemplo, **Epoca279A8E Cámara frigorífica**.

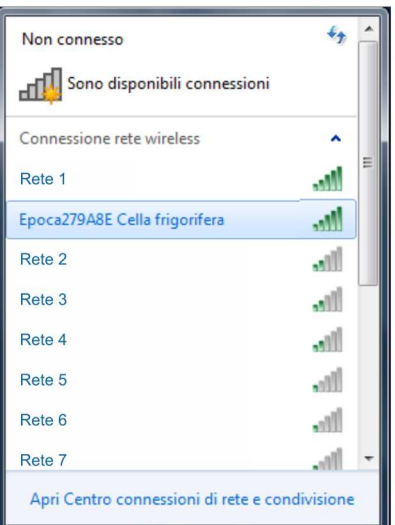

7. Conectarse a la red **Epoca**.

 En el campo **Llave de seguridad** introducir la contraseña que aparece en la etiqueta del módulo EVlinking Wi-Fi (normalmente **epocawifi**).

8. Poner en marcha el navegador web del dispositivo multimedia. En la barra de direcciones introducir la dirección que aparece en la etiqueta del módulo EVlinking Wi-Fi (normalmente **192.168.4.1**).

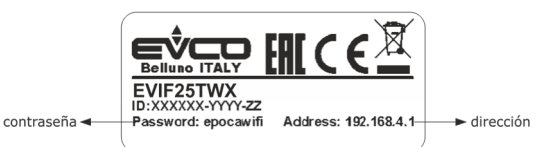

#### 9. Se visualizará la ventana **Login**.

 En el campo **Plant name** escribir **resetPlant**. En el campo **Plant password** escribir la contraseña que aparece en la etiqueta situada en el interior de la cubierta superior del módulo EVlinking Wi-Fi.

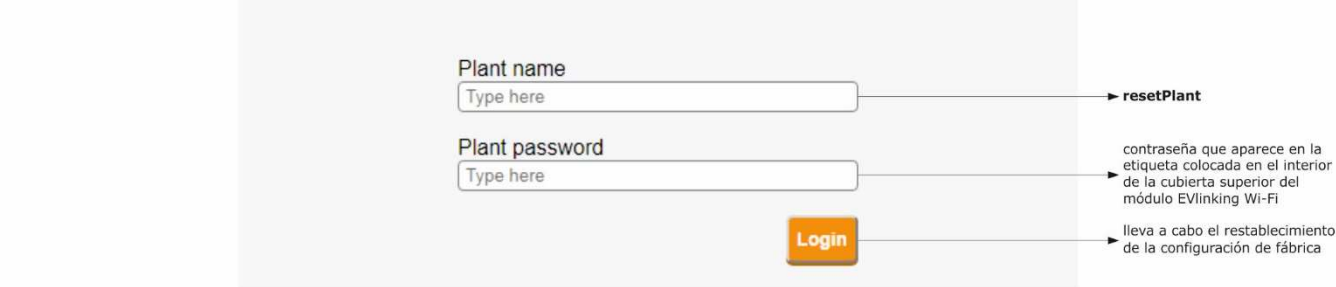

# **8 DATOS TÉCNICOS**

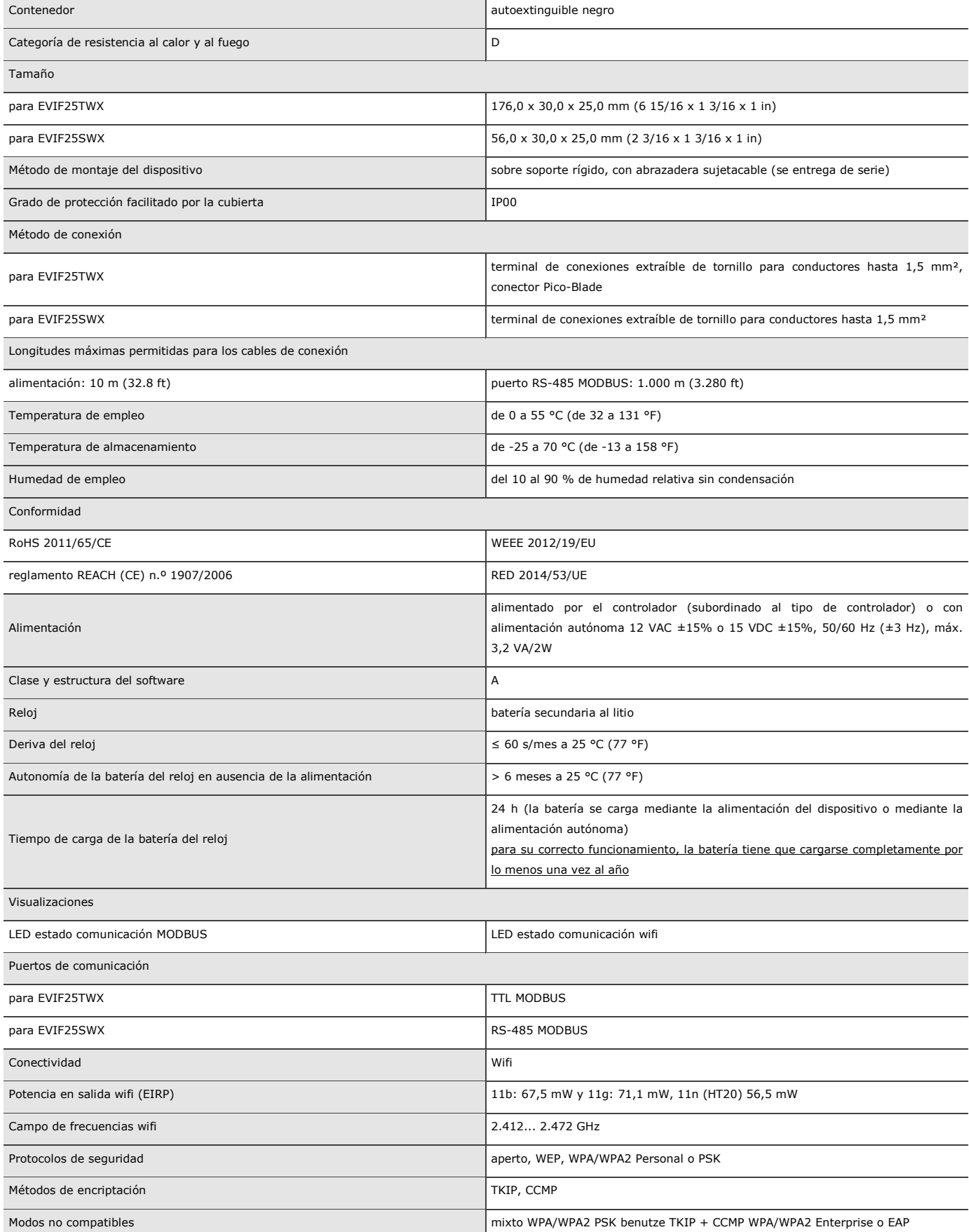

# **9 DECLARACIÓN DE CONFORMIDAD UE SIMPLIFICADA**

EVCO S.p.A. declara que el tipo de equipo de radio: -EVIF25TWX -EVIF25SWX cumple con la directiva 2014/53/UE y la directiva 2011/65/UE.

El texto completo de la declaración UE de conformidad está disponible en la siguiente dirección de Internet: https://www.evco.it/en/16434-evlinking-wi-fi

EVlinking Wi-FI Manual del instalador ver. 4.1 rev. B PT - 35/22 Código 144IF25TWXS414

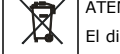

### ATENCIÓN

El dispositivo se tiene que eliminar según las normativas locales acerca de la recogida de equipos eléctricos y electrónicos.

Este documento y las soluciones que contiene son propiedad intelectual de EVCO y están protegidas por el Código de los derechos de Propiedad Industrial (CPI). EVCO prohíbe terminantemente la reproducción y divulgación, incluso parcial, de los contenidos si no se dispone de una autorización explícita de EVCO. El cliente (fabricante, instalador o usuario final) se asume todas las responsabilidades por lo que se refiere a la configuración del dispositivo. EVCO no se asume ninguna responsabilidad por lo que se refiere a los posibles errores que presente y se reserva el derecho de efectuar cualquier modificación en cualquier momento sin perjudicar las características esenciales de funcionalidad y seguridad.

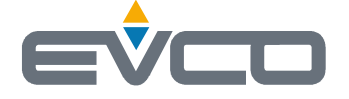

**EVCO S.p.A.**  Via Feltre 81, 32036 Sedico (BL) ITALY **teléfono** +39 0437 8422 **fax** +39 0437 83648 **email** info@evco.it **web** www.evco.it